# **山西传媒学院统一身份认证系统 用户使用说明**

# 一、 登录及绑定手机

## 1.1 电脑端登录身份认证并绑定手机

浏览器要求: 360极速浏览器,谷歌浏览器,ie浏览器(ie内核ie10以上) 账号/密码: 教职工为工资号, 学生为学号;密码为身份证件号码后六位登 录详细如下:

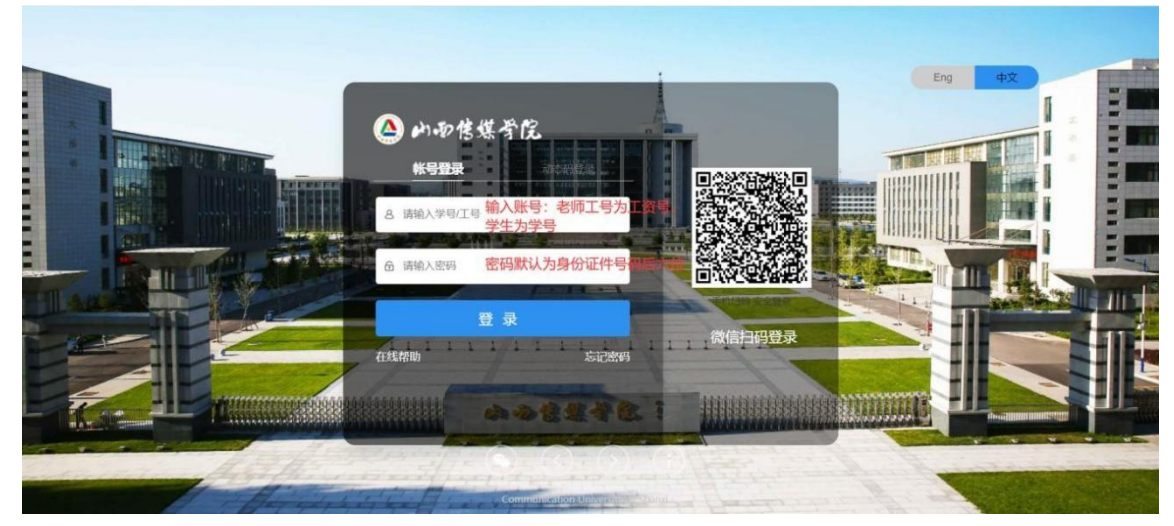

## (1) 首次登录成功用户

首次登录统一身份认证用户,输入账号和密码点击"登录"后,会跳转到提醒用户进行密 码的修改及手机号的绑定界面,详情如下:

使用初始化密码登录后,需要点击"修改密码",并绑定手机。

修改完密码绑定手机时,先点击"绑定"按钮,再输入手机,点击"获取验证码",验证码会 发送到此手机,输入验证码,点击"确定绑定"按钮。

#### 注:手机绑定为必填项。

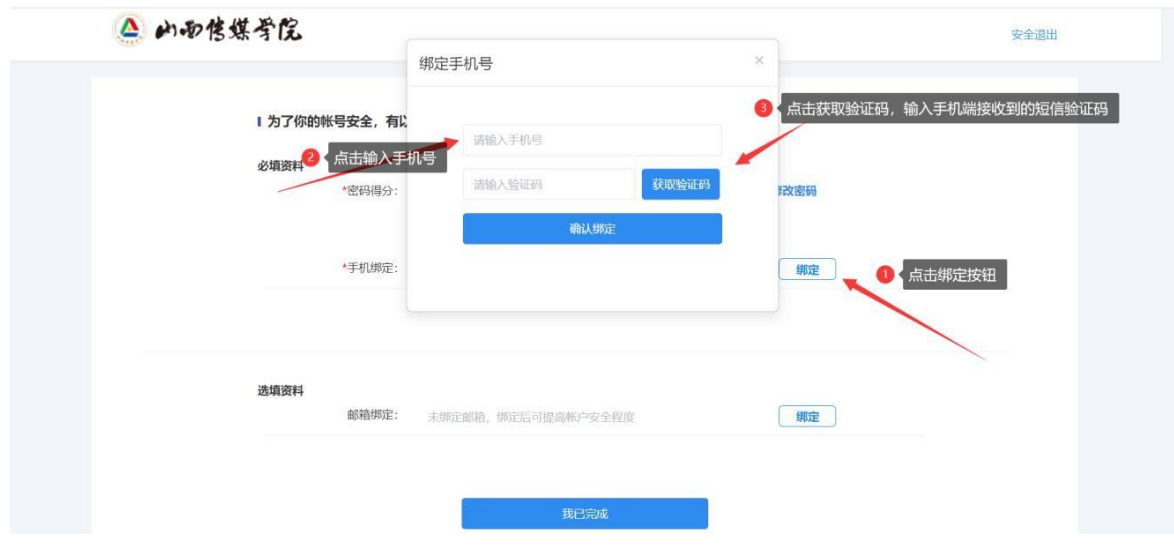

绑定完成后,即可点击"我已完成",即可登录综合服务大厅。

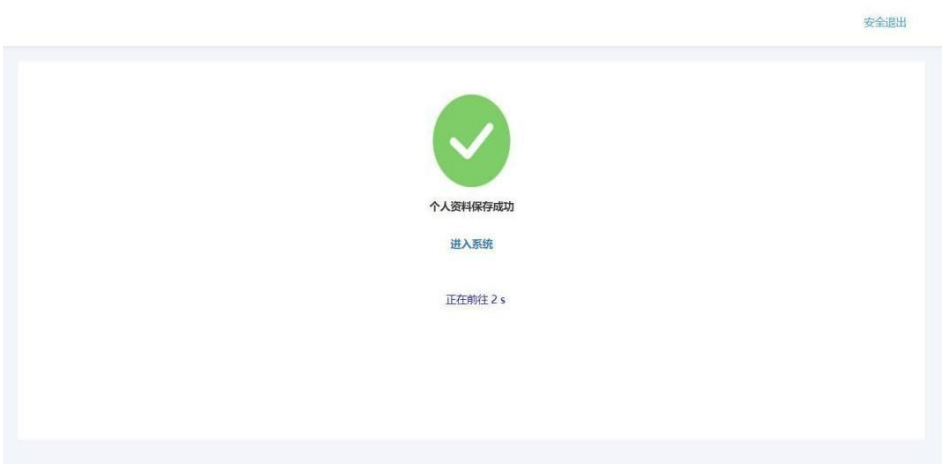

# (2) 已经登录成功的用户

已经登录成功的用户,需要在综合服务大厅首页,手动点击右上角"账号管理",后进行 手机号的绑定;参照操作截图如下:

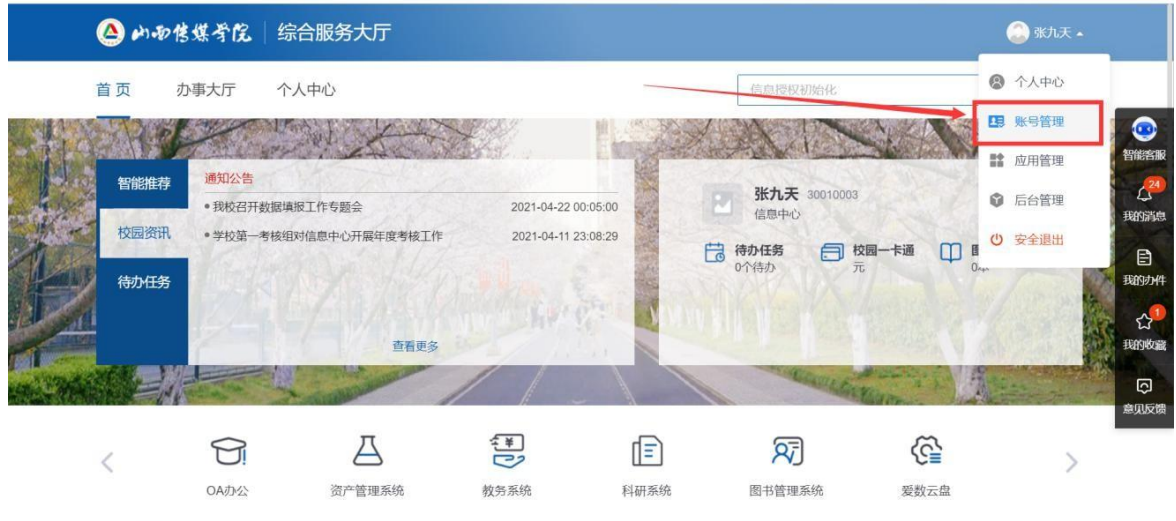

### 登录综合服务大厅后点击右上角"账号管理"按钮,点击后弹框如下:

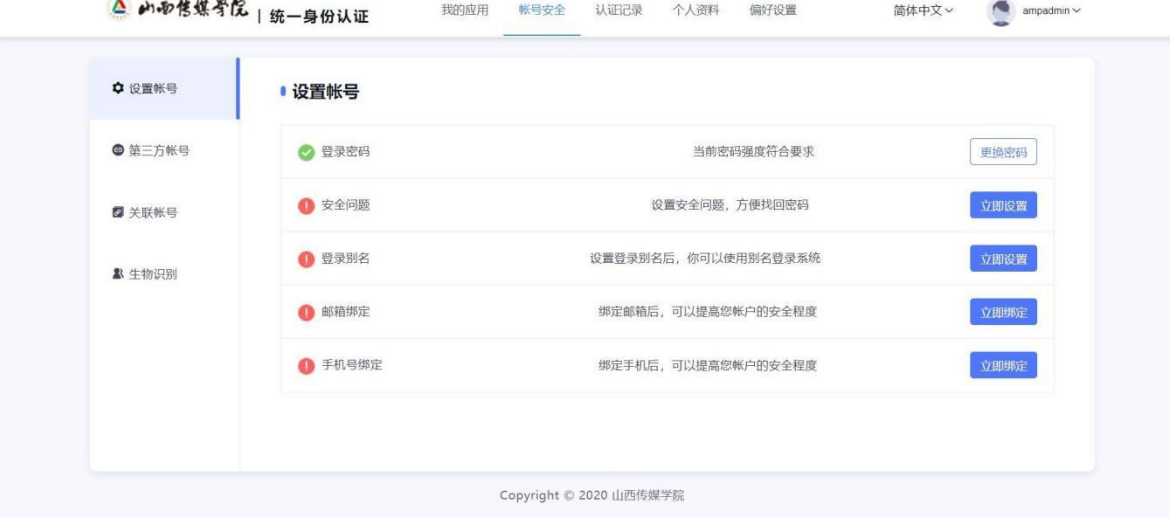

手机绑定:点击手机绑定对应的"立即绑定"按钮,点击后弹框,输入对应的手机号码信 息, 点击"获取验证码", 输入验证码后点击"确认"按钮。

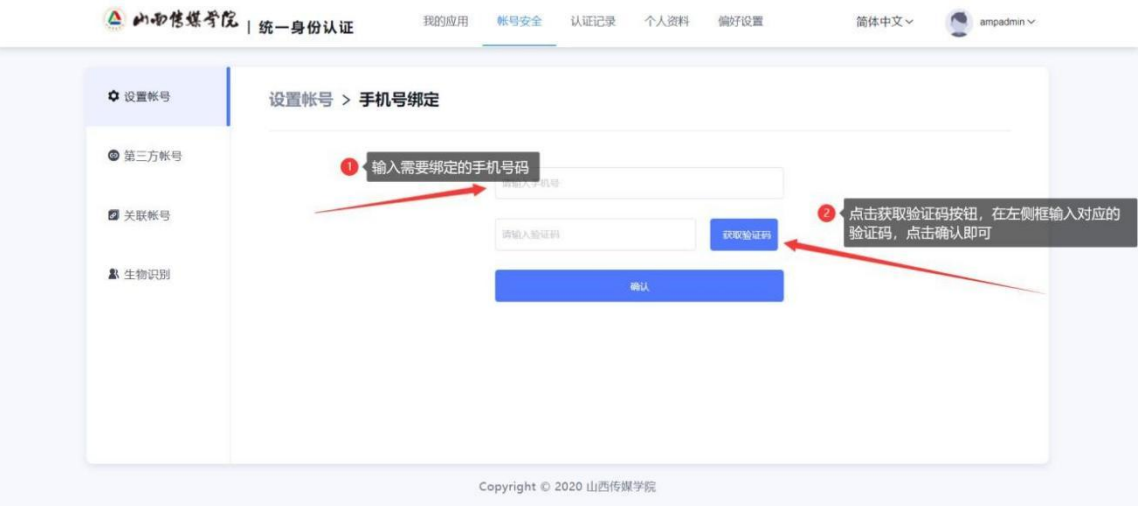

# 1.2 移动端方式绑定手机

打开微信,用扫一扫功能,扫描如下二维码,点击"账号密码登录":

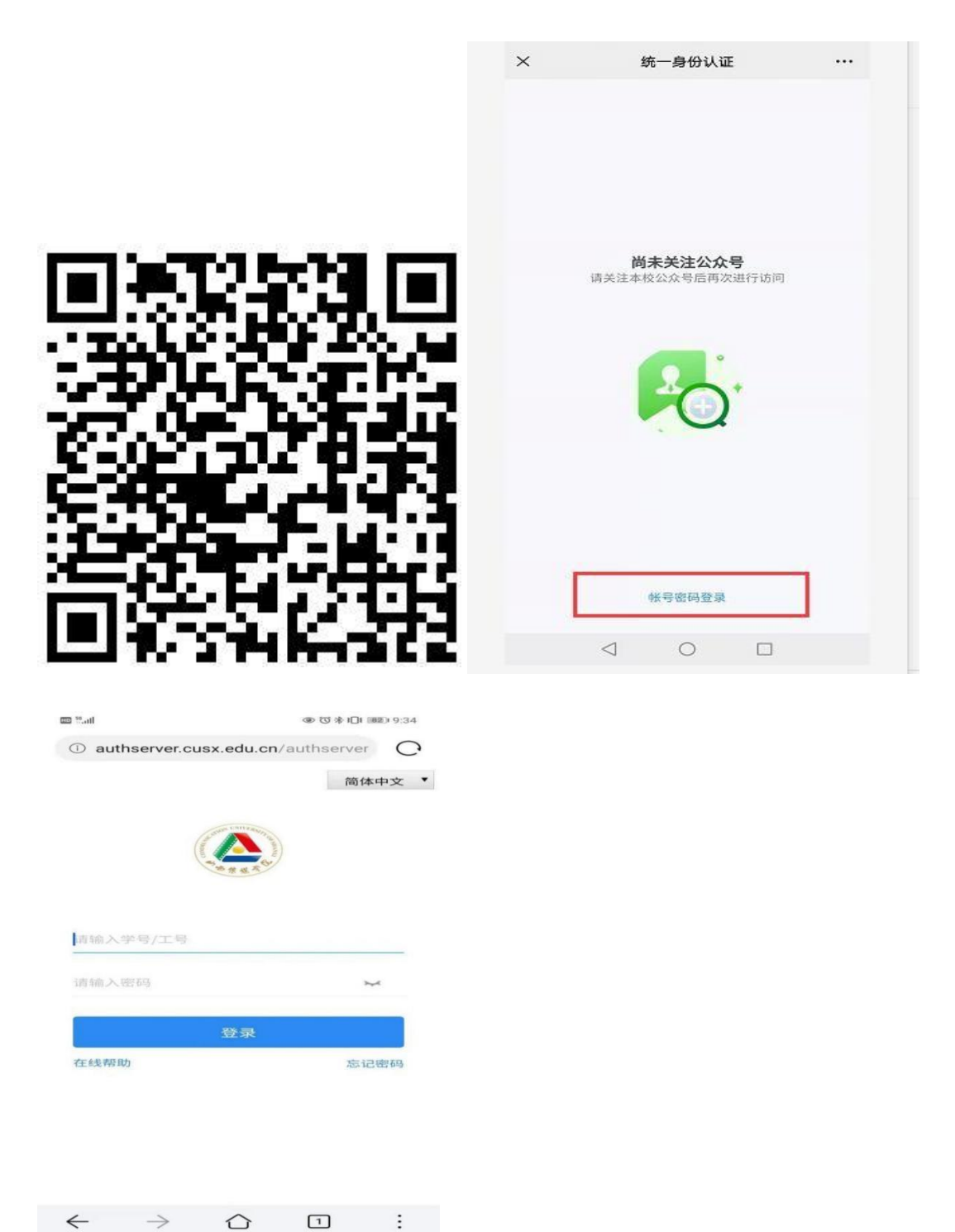

学生账号为学号、老师账号为职工号(工资号),初始密码为身份证后六位。 使用初始化密码登录后,需要修改密码,并绑定手机。

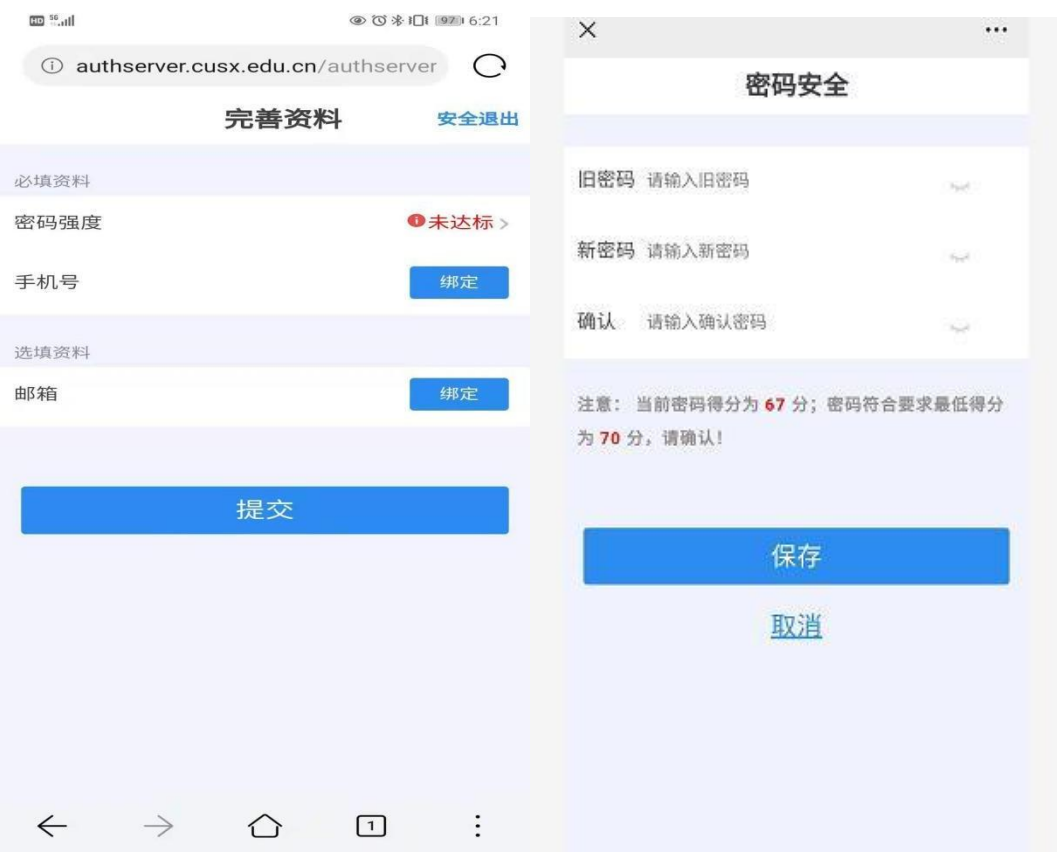

首次登录会根据个人密码强度(如不符合学校密码要求),强制要求做密码更换。修改完 密 码绑定手机时,先点击手机号对应"绑定"按钮,再输入手机号码,点击"获取验证码",验证码 会发 送到绑定的手机号上面,输入验证码。点击"绑定"按钮。

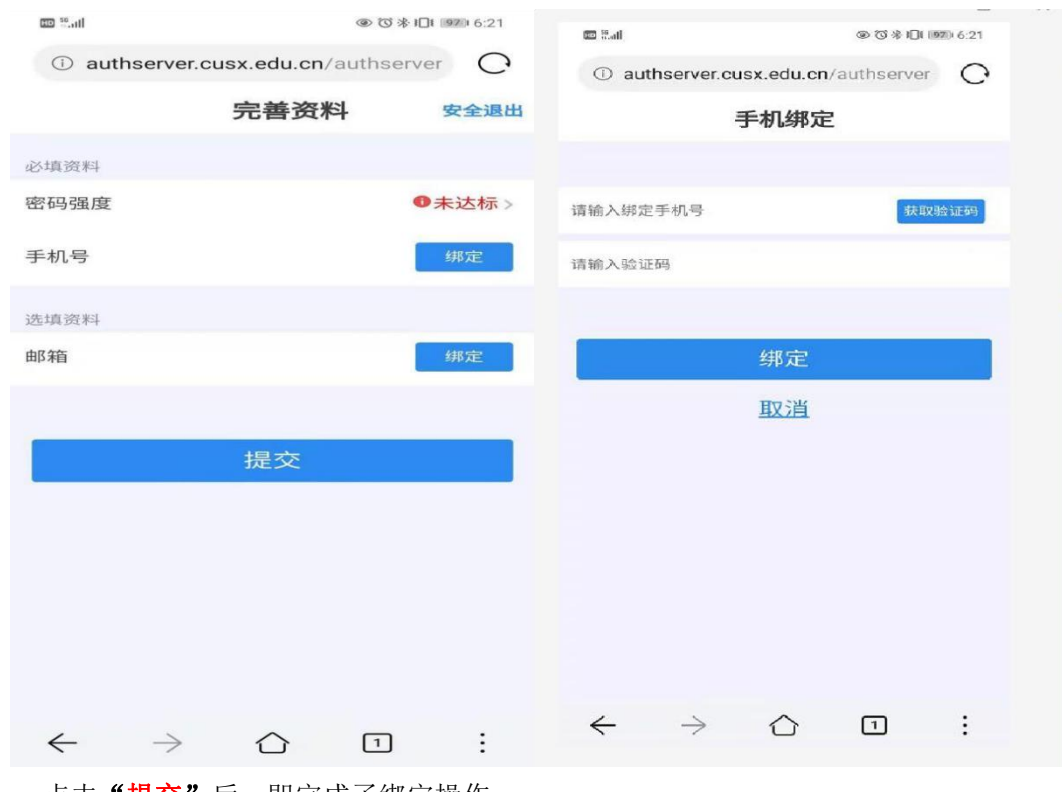

点击"**提交"**后,即完成了绑定操作。

二、 登录企业微信

# 2.1 下载企业微信

可以通过扫码下载企业微信或者在应用商城搜索"企业微信"下载企业微信 **APP**。

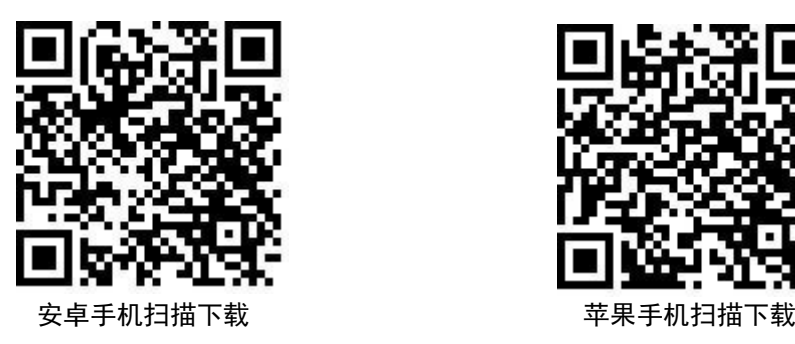

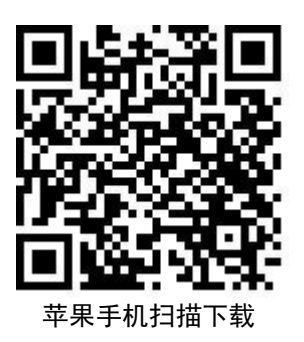

# 2.2 登录企业微信

### **2.2.1** 方法**1**:手机号码登录企业微信

下载企业微信后,打开企业微信后点击"手机号登录",输入绑定的手机号,点击"下一 步",参照如下:

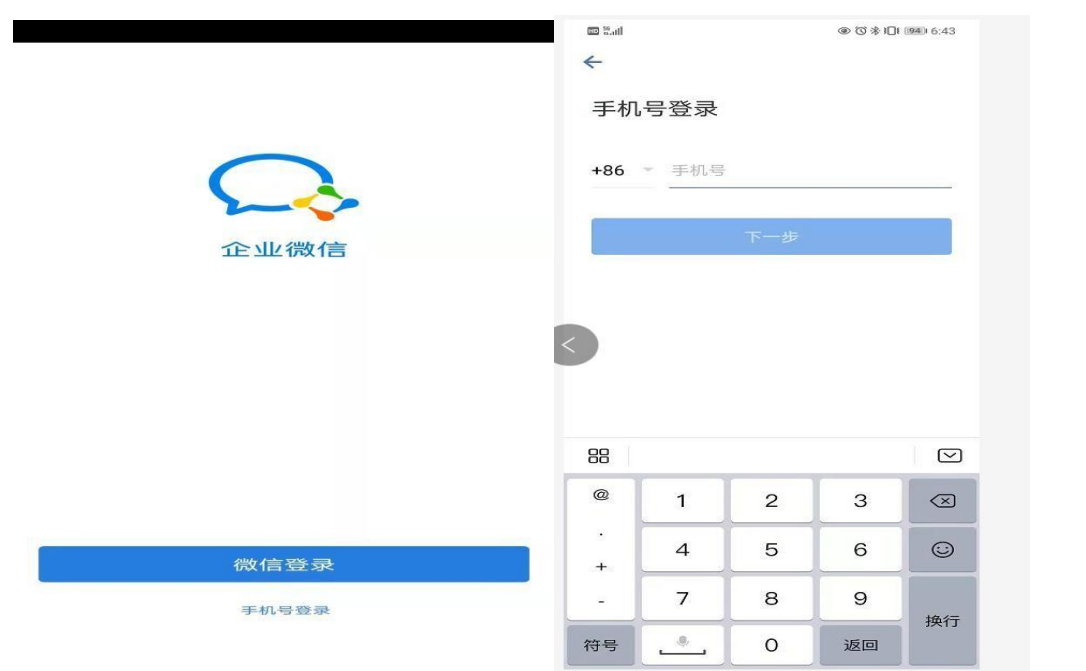

输入对应的验证码点击"下一步",输入对应的手机号获取到的验证码,点击"下一 步",选择山西传媒学院,点击"进入"按钮,输入统一身份认证账号和密码,即可进入 企业微信移动端应用。

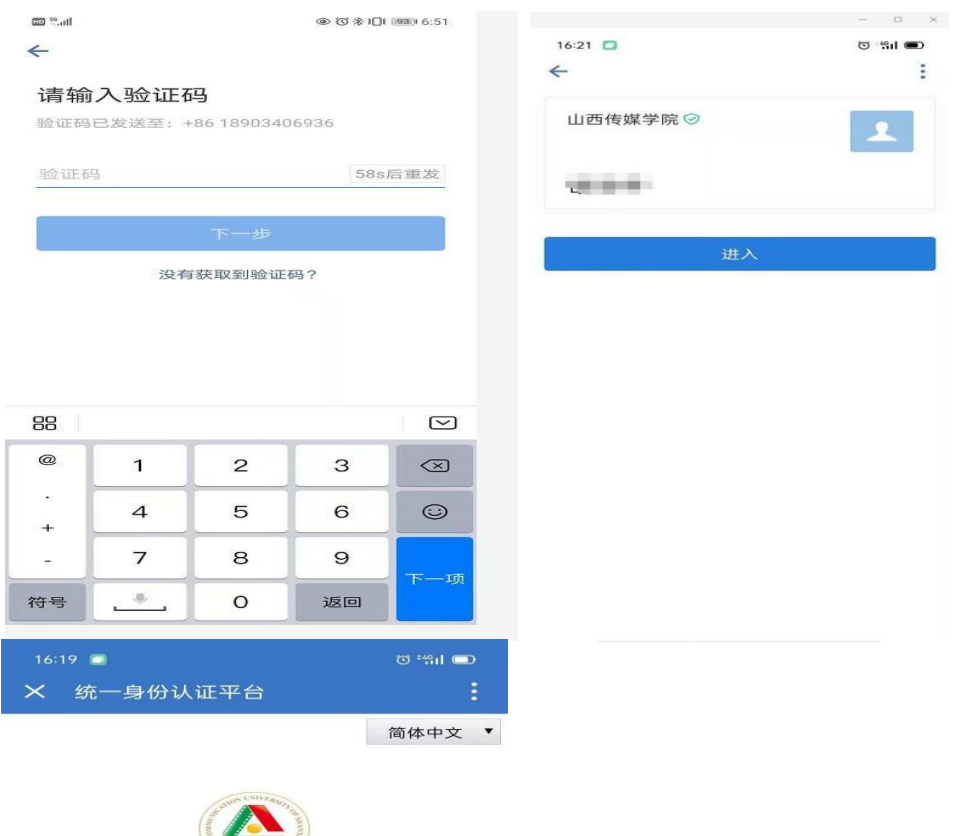

**CASEER** 请输入学号/工号 请输入密码  $\sim$ 

登录 在线帮助 忘记密码

# **2.2.2** 方法**2**:扫码登录企业微信

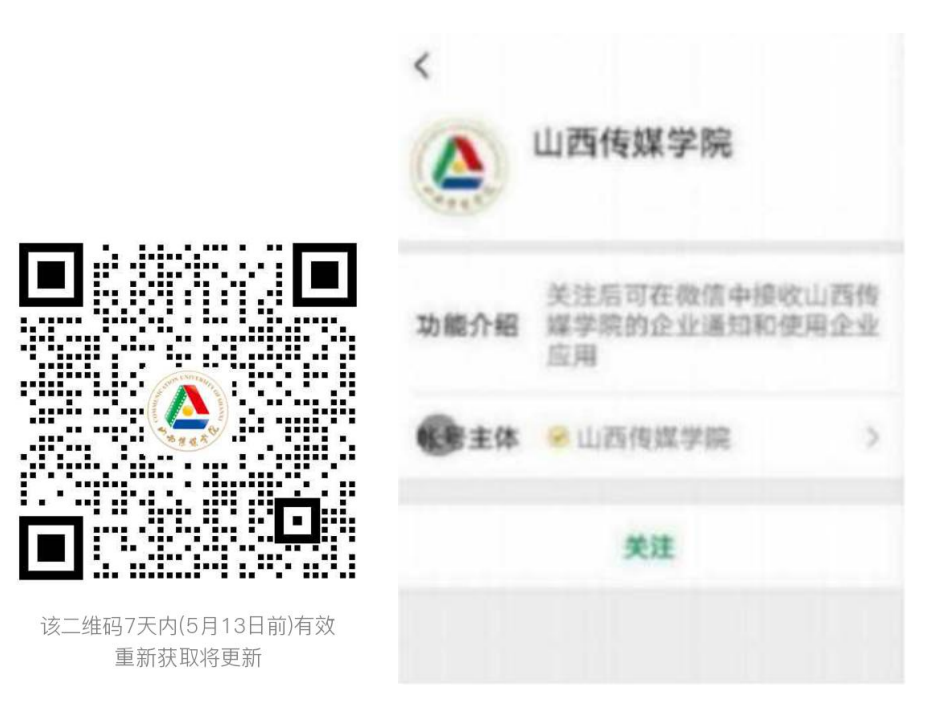

扫码关注"山西传媒学院"企业微信,点击"关注"

点击"山西传媒学院消息",再点击"点击验证身份,加入山西传媒学院",

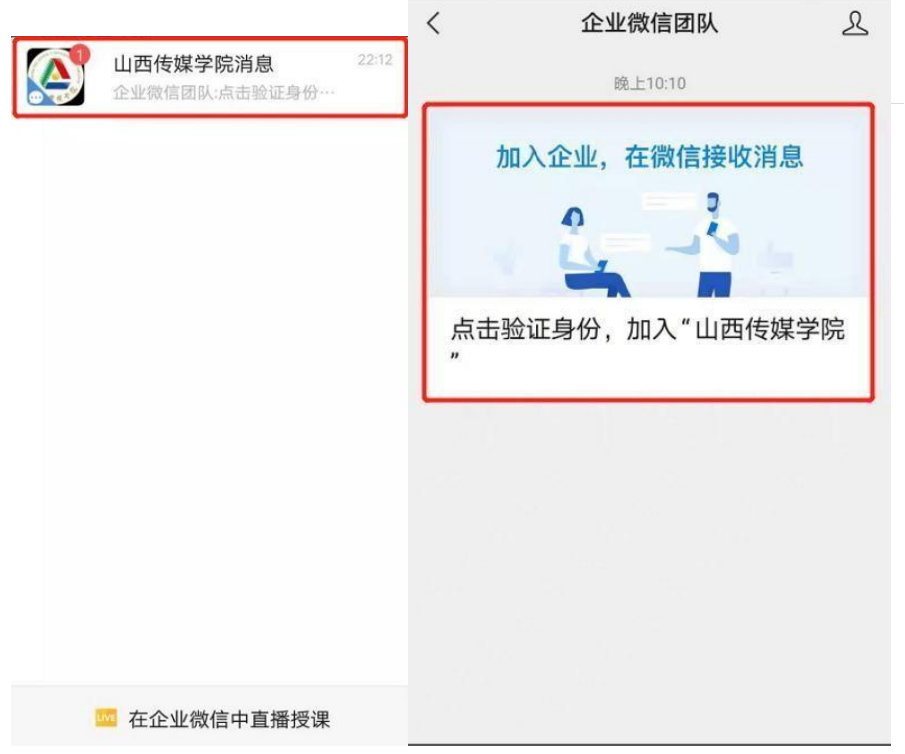

8<sup>2</sup> 在新窗口输入手机号码,一定要用在登录时绑定的手机号码做验证,点击下一步, 输 入验证码,再点击"验证"。新窗口输入学生账号为学号、老师账号为职工号(工资号),密

码是上面登录时修改后的最新密码,点击"登录"。

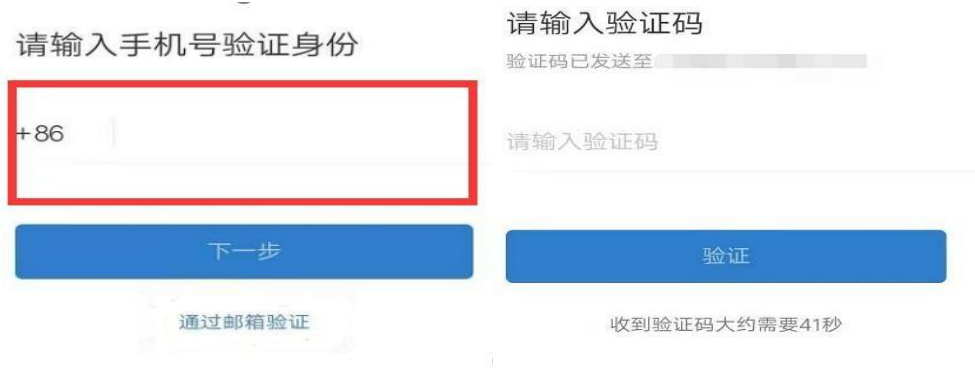

该验证页面转发无效

新窗口弹出绑定成功提示,之后弹出身份认证个人中心界面,绑定完成。

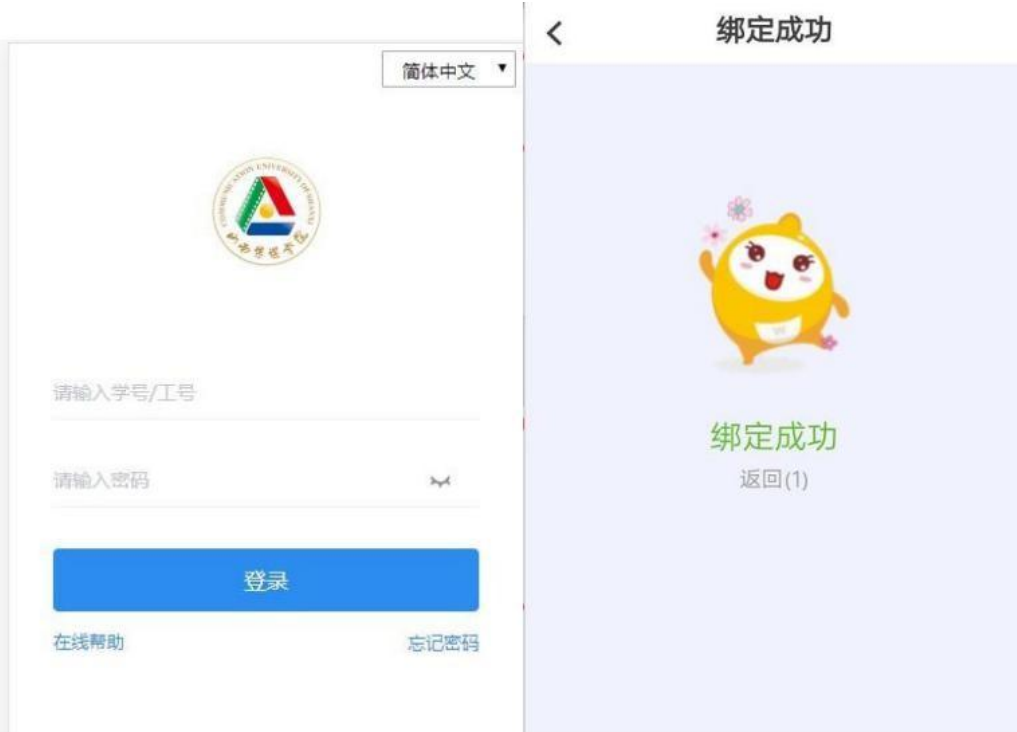

账号绑定微信成功后,用微信/企业微信扫一扫功能,扫描登录页面的二维码,也可登录 系 统。

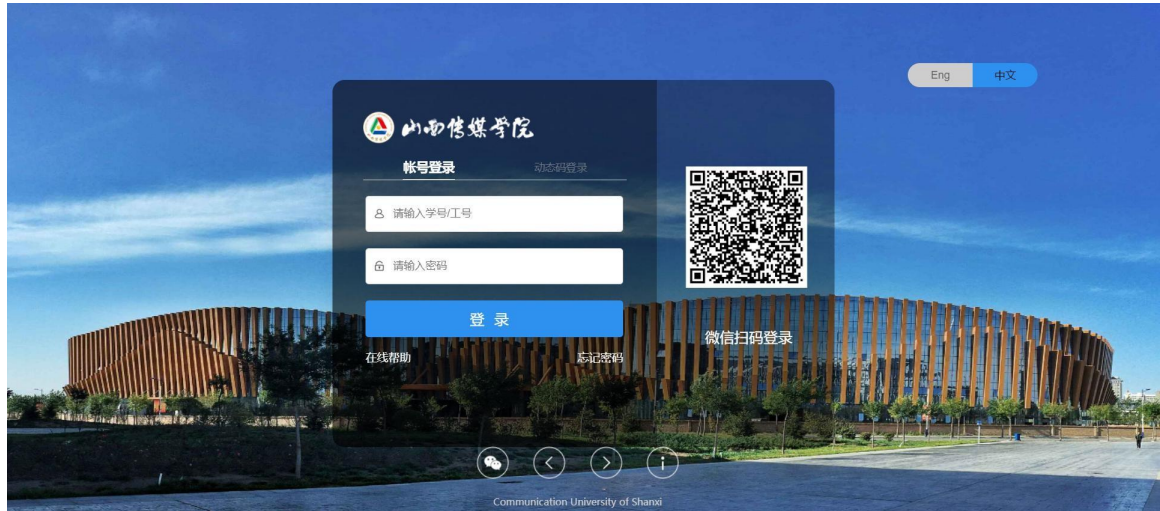

# 三、 忘记密码后设置新的密码

用户密码忘记,可以点击下图中"忘记密码"设置新的密码。

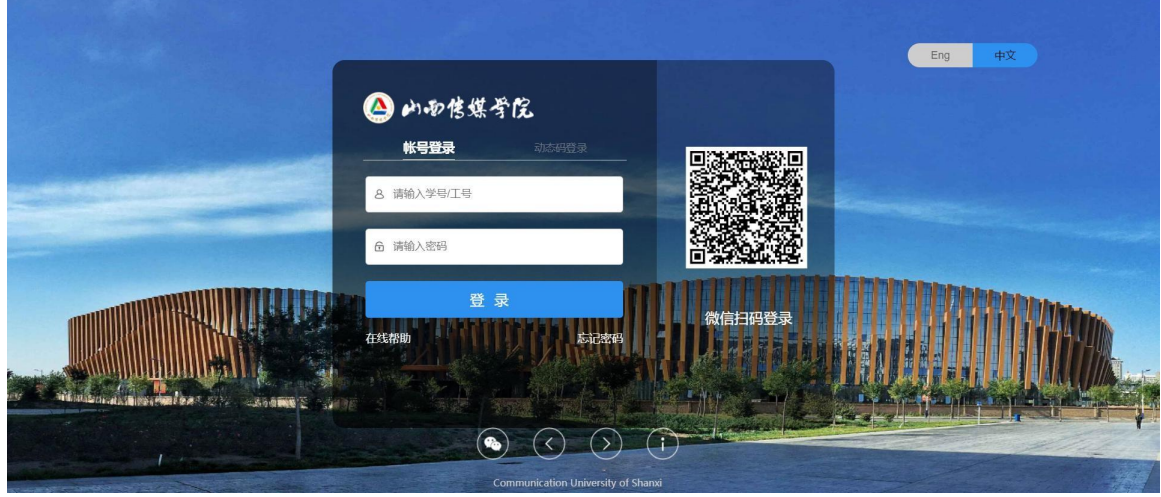

输入学号/工号、验证码,点击"下一步"

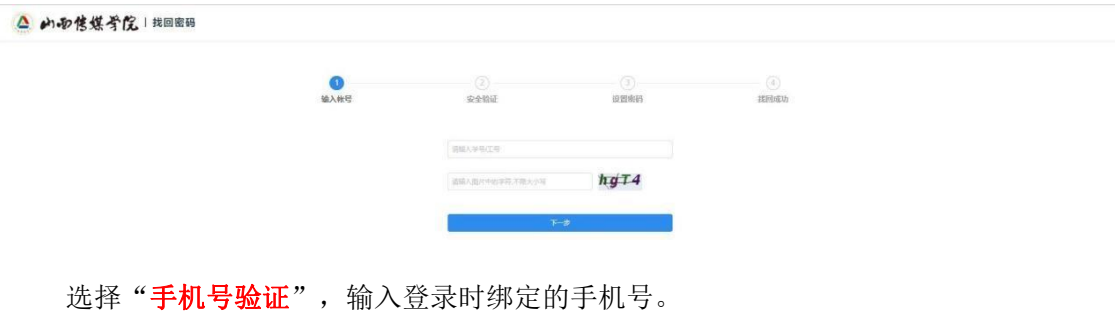

点击"获取验证码",发送验证码后,请到短信中查看验证码信息并输入。 验证通过后,点击"下一步"

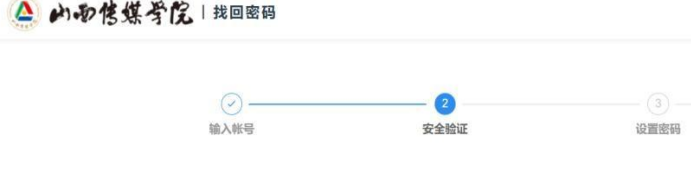

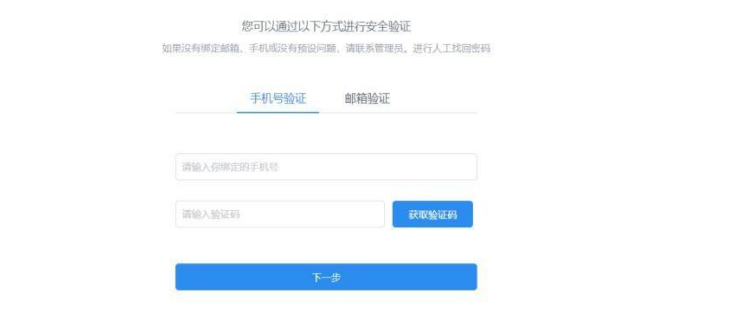

 $(a)$ 找回成功

会跳转到密码设置页面,输入最新的密码点击"确认",如下图:

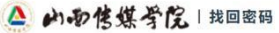

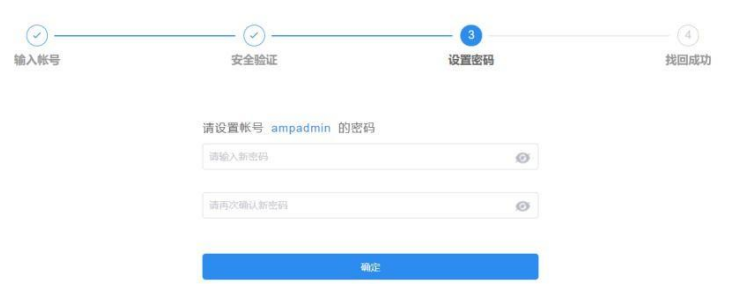

#### 确认后,即完成了密码重置的工作,如下图:

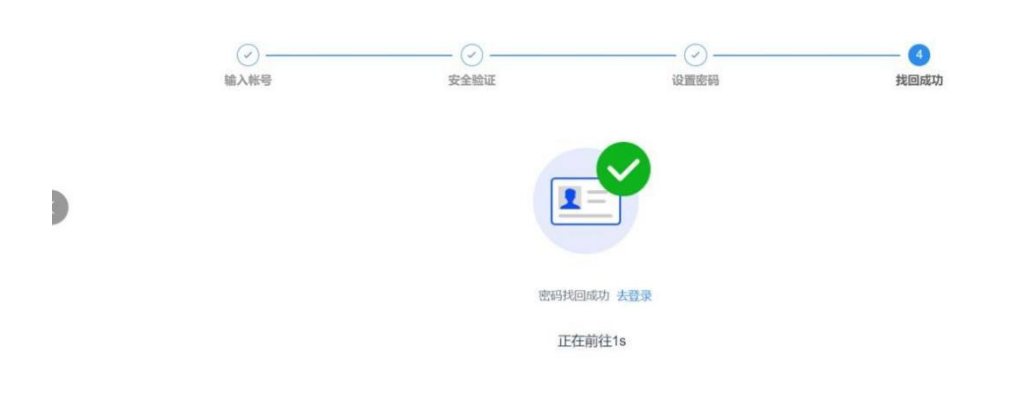